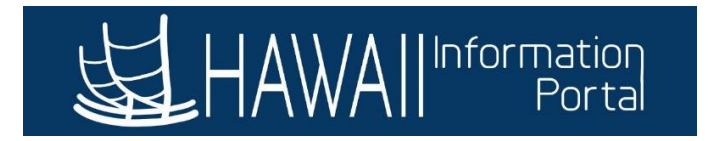

## **Manager Self Service Delegation**

# **CONTENTS**

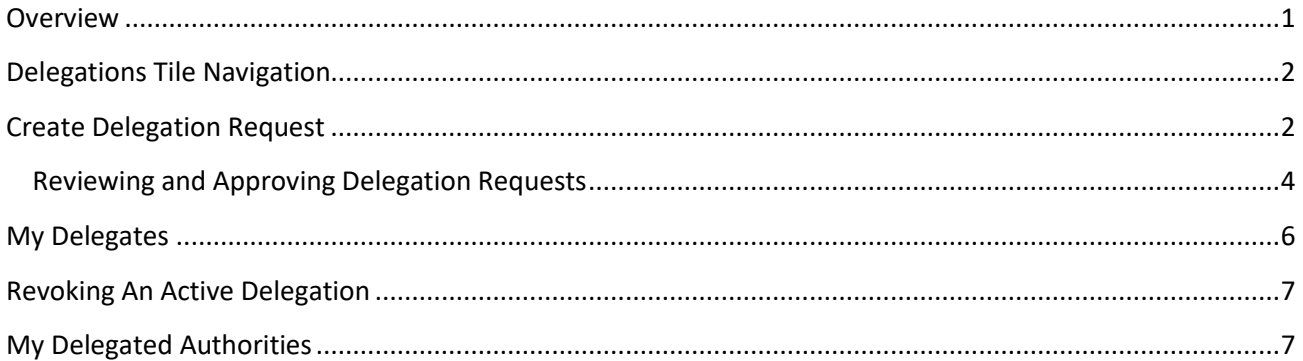

### <span id="page-0-0"></span>**OVERVIEW**

Approvers can delegate the approval of time, overtime requests, and absence approval requests to a delegate (also known as a proxy). Supervisors can set up the delegation, but the proxy must approve the request prior to getting transactions routed to them.

The delegation must be done in advance of the days the proxy must act on your behalf. Delegations are not meant to circumvent the hierarchy in the organization. Please do not delegate down your organization to avoid situations where the proxy will have approvals route to themselves.

Note: Please review the state's [Standard Operating Policies and Procedures](https://ags.hawaii.gov/hip/files/2020/10/Time-and-Leave-Standard-Operating-Policies-and-Procedures.pdf) for further guidance on Supervisor responsibilities.

Please do not proactively delegate approvals if you are resigning or retiring as once you are deactivated in HIP, revocation of delegations you establish will require administrative help. It is recommended to discuss any need for delegation with your supervisor before your departure. Note that if you do not delegate your approvals, approvals will automatically route up chain to the person you report to after your HIP status is updated.

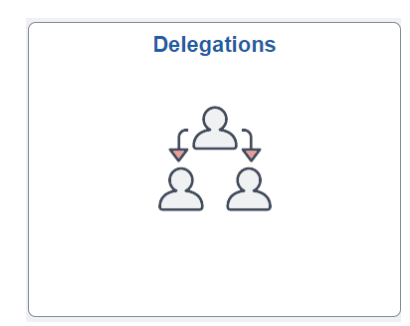

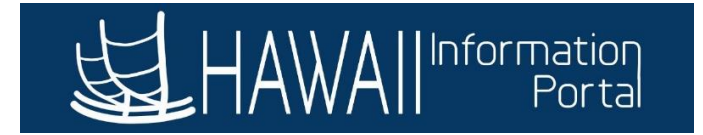

#### <span id="page-1-0"></span>DELEGATIONS TILE NAVIGATION

Upon clicking the *Delegations* tile, three tiles will appear in a supervisor's directory:

- *Create Delegation Request* Menu to request a new delegation.
- My Delegates Displays all created delegation requests that you have delegated to others.
- *My Delegated Authorities –* Displays all delegators who have designated you as the delegate.

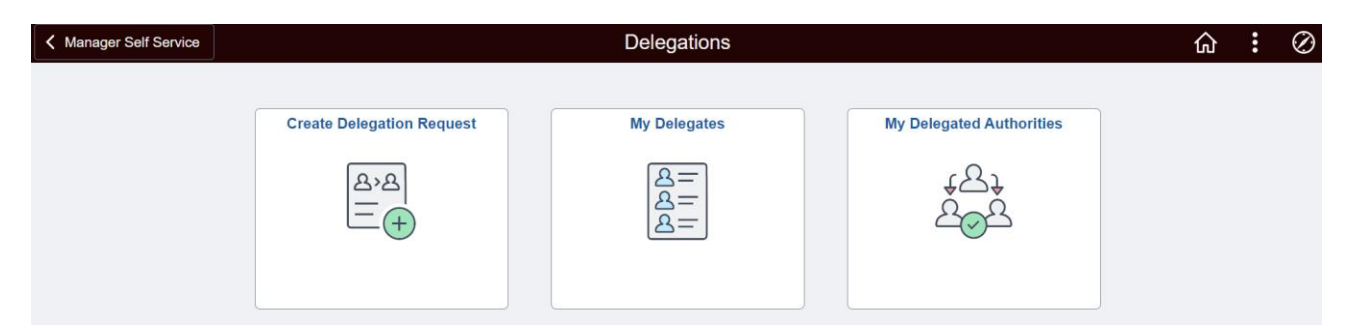

#### <span id="page-1-1"></span>CREATE DELEGATION REQUEST

Clicking on the tile will walk the user through a step-by-step process to add a new request.

Step 1: Request the dates for delegation.

*Note*: Only the Start Date is required. If you wish to have the delegation duration to be "indefinite", leave the End Date blank.

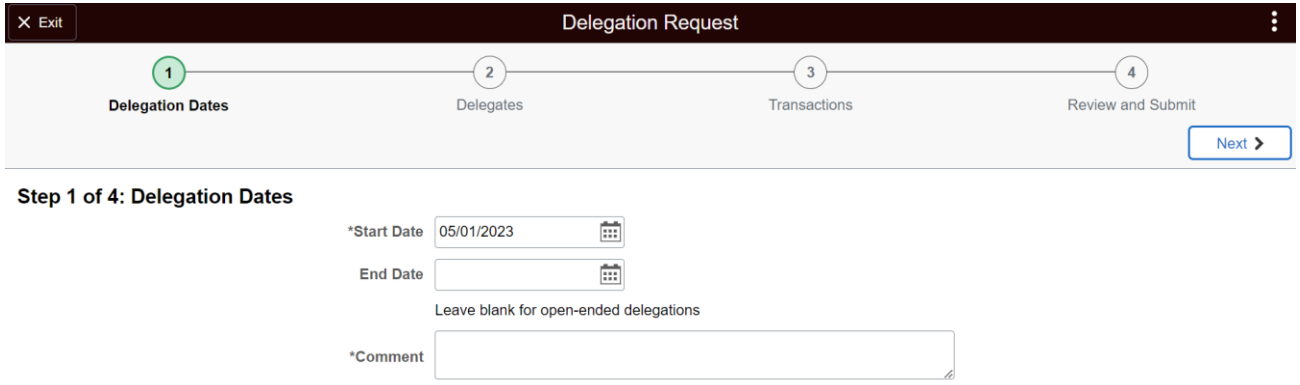

Step 2: Select your delegate – A list will auto-populate based on your department ID. You can also now select more than one person to delegate transactions and approvals to.

If you need to add a person who is not on the list, click on *Add Delegate*.

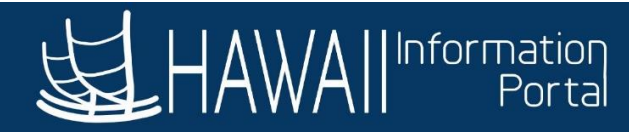

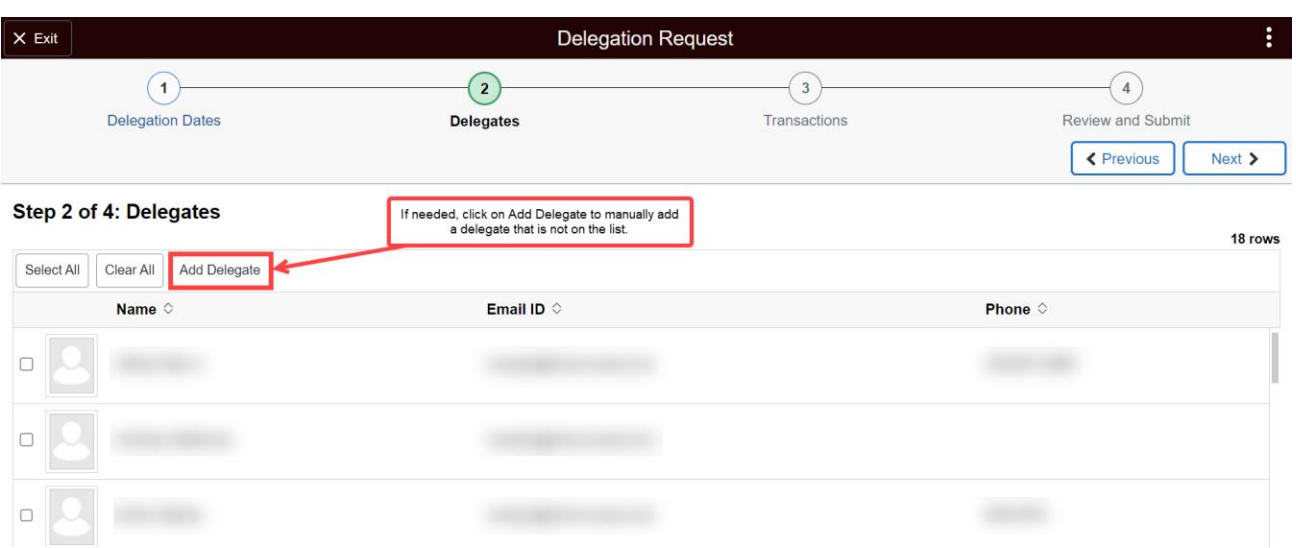

**Note:** Please ensure that when manually adding a delegate that the person is within your organizational structure. If you are unsure, please consult with your supervisor or your HR office.

Step 3: Transactions – Select all transactions (whether to approve or initiate) that the delegate will be responsible for in your absence. Quick guide for more info on transactions: <https://ags.hawaii.gov/hip/files/2020/09/Delegation-Guide.pdf>

Click on *Select All* if delegating all transactions.

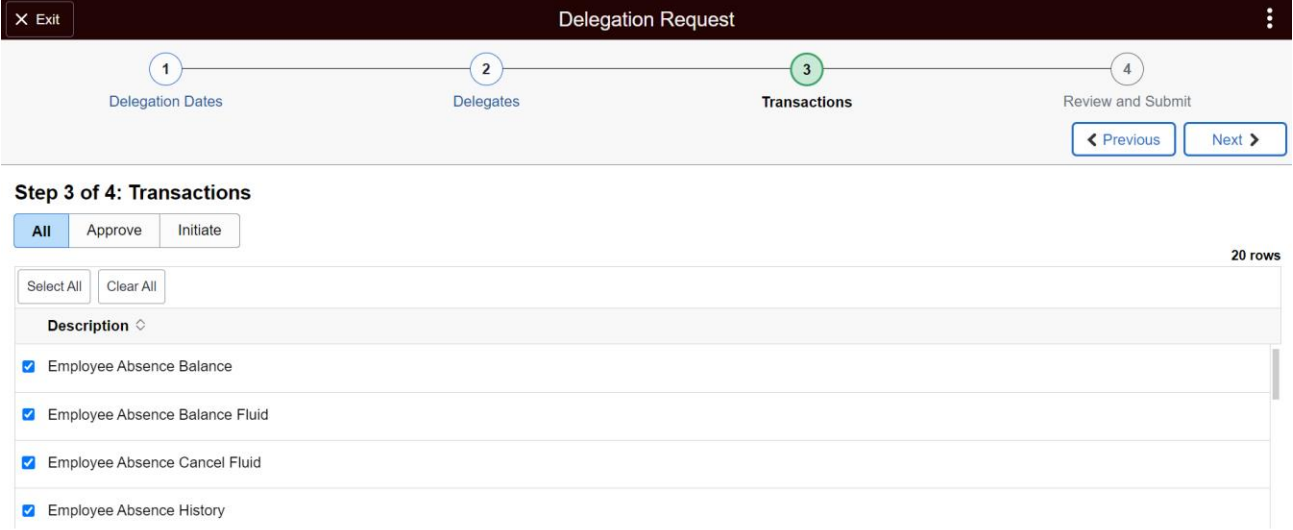

Step 4: Review and Submit – Review the selections and types of delegations to ensure that they are correct, then submit the delegation request. An email notification from HIP will be sent to the designated delegate ("proxy") to review the request.

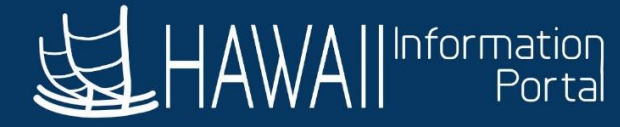

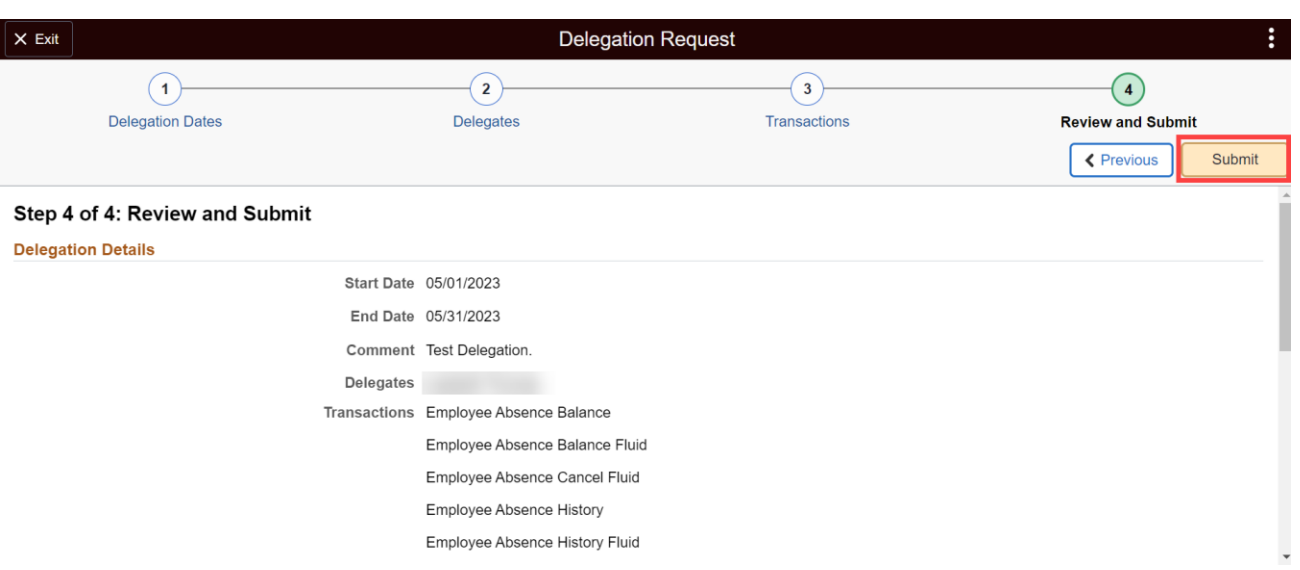

A supervisor can also create a delegation request from their *Approvals* tile (while on the Pending Approvals screen) if they so choose, following the same process outlined earlier.

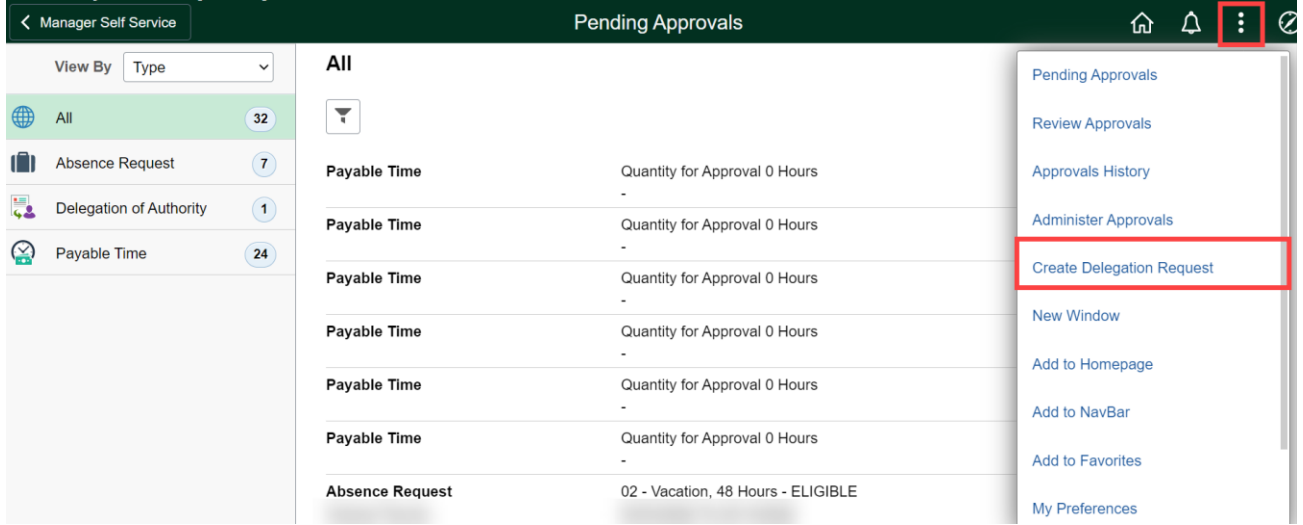

#### *REVIEWING AND APPROVING DELEGATION REQUESTS*

<span id="page-3-0"></span>Once the supervisor sets up the delegation request, the proxy must approve the request prior to receiving delegated transactions. There are two ways that the proxy can review and approve the delegation request. 1.) The proxy can navigate to their *Approvals* tile and view the delegation requests on their Pending Approvals page. 2.) The proxy can also navigate to the *Delegations > My Delegated Authorities* tile to review and approve any new delegation request.

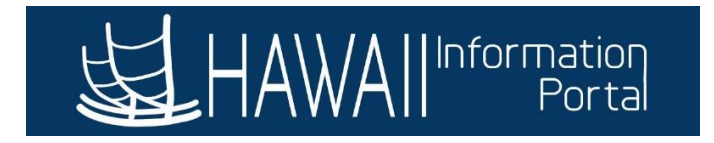

1. Click on the Approvals tile to review the delegation request

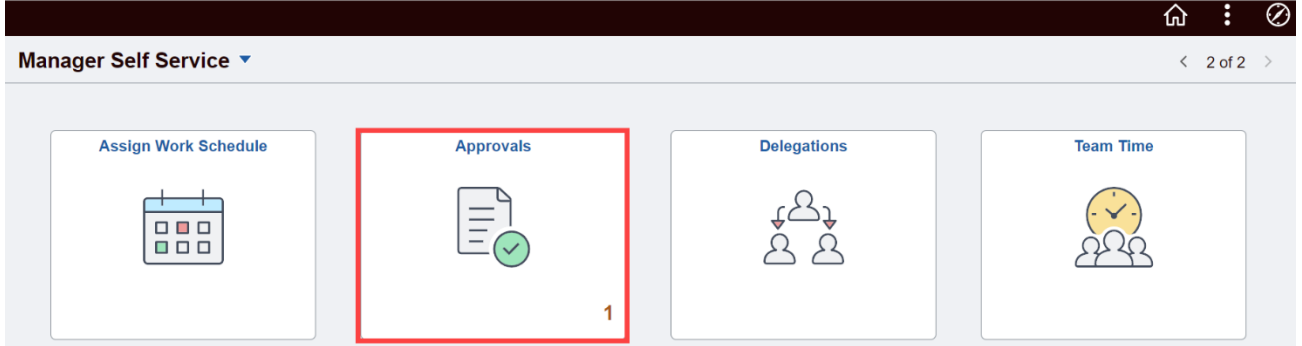

Click on the *Delegation of Authority* pending transaction to review.

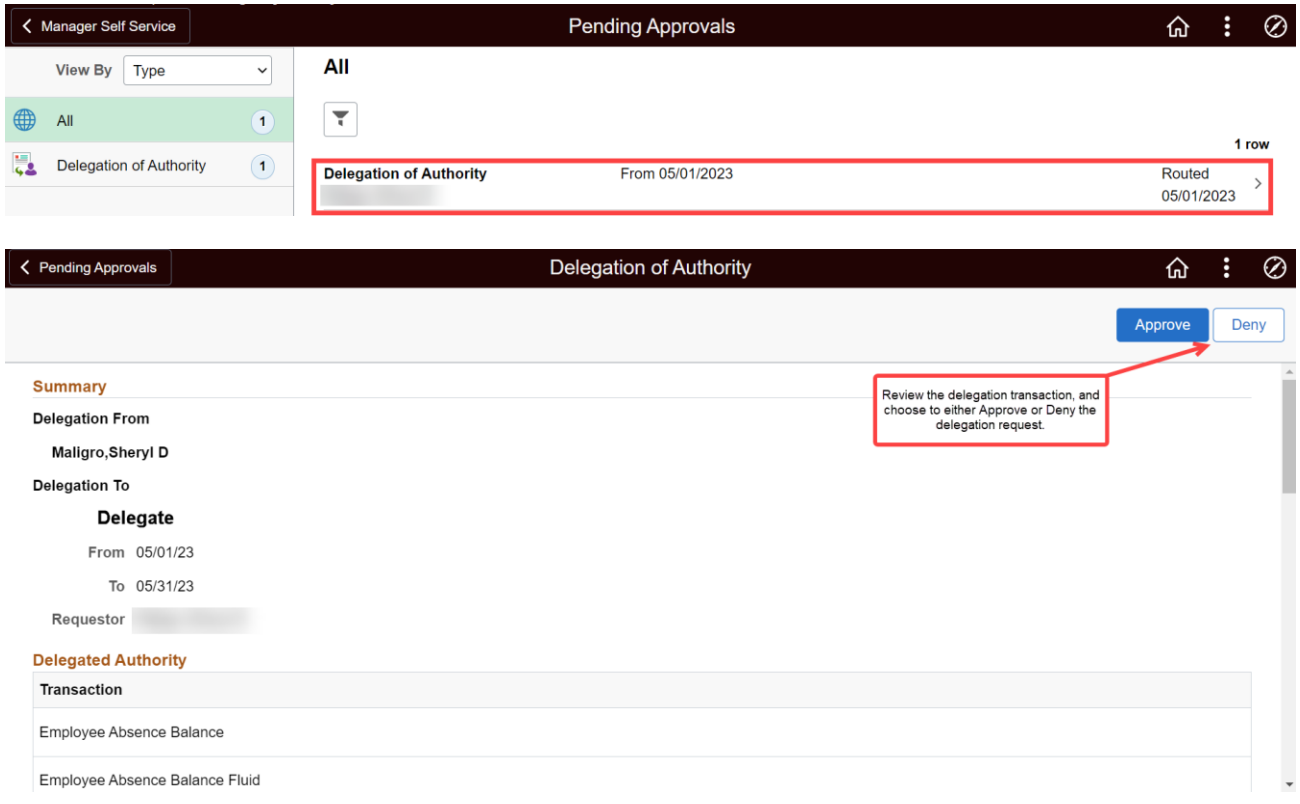

Alternatively, navigate through the *Delegations> My Delegated Authorities* menu to review and accept/reject the delegation request.

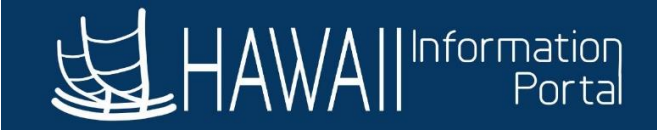

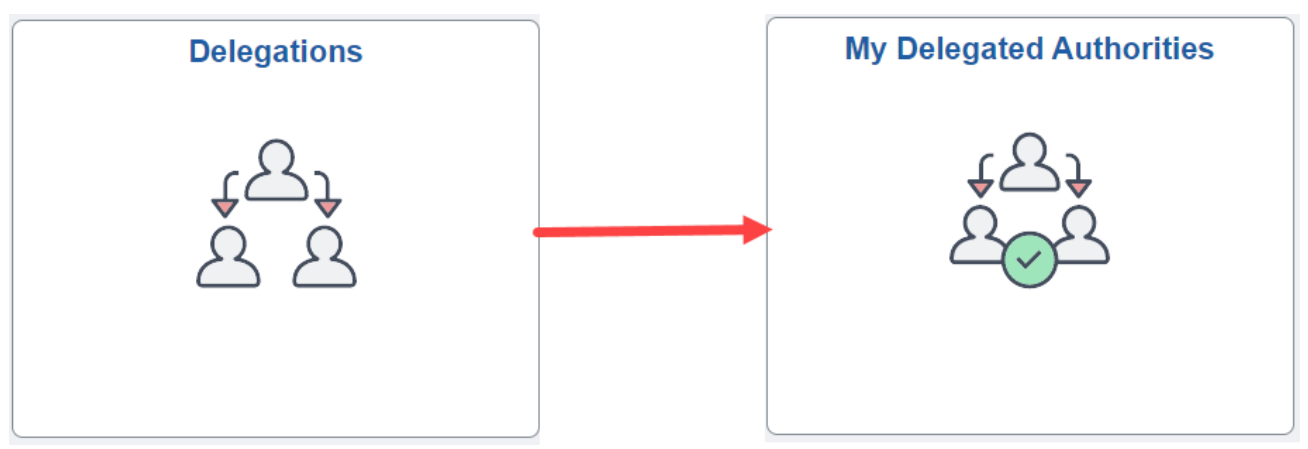

The pending delegation request will appear under the *Submitted* section.

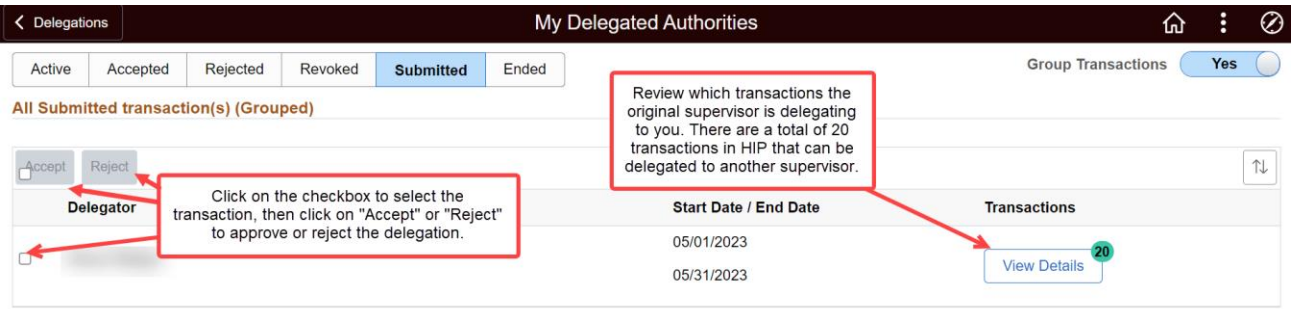

#### <span id="page-5-0"></span>MY DELEGATES

The *My Delegates* section allows a supervisor to view their created delegation requests separated by status:

- **Active**: Current delegations that have been accepted and have not yet ended.
- Accepted: Delegations that have been accepted.
- **Rejected**: Delegation requests that have been rejected by the designated delegate.
- Revoked: Delegations that have been revoked prior to their end date.
- **Submitted**: Delegation requests that have been created and are pending review by the delegate.
- **Ended**: Delegations that have ended due to the expiration from their end date.

It will list the delegate who has the transactions delegated to.

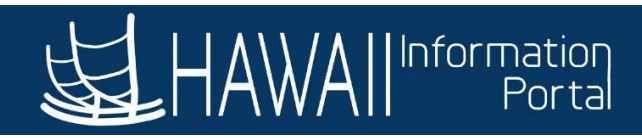

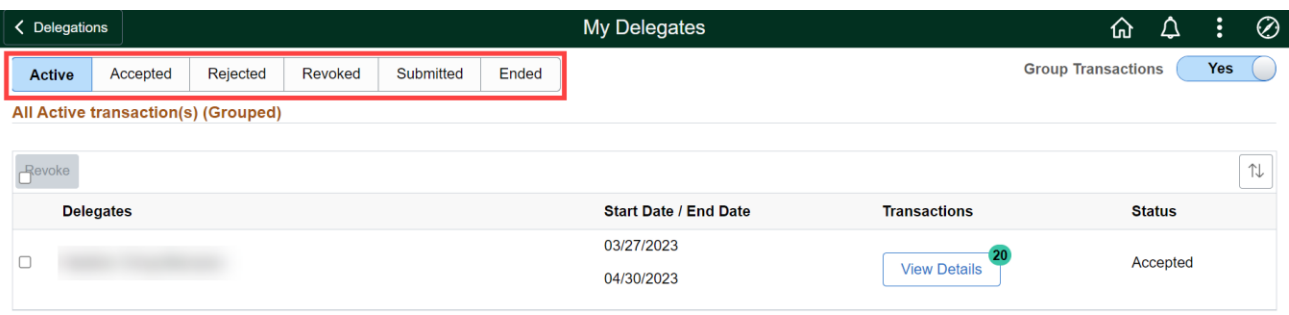

#### <span id="page-6-0"></span>REVOKING AN ACTIVE DELEGATION

To revoke an active delegation, navigate to the *My Delegates* page, search the active delegations, select the checkbox on the delegation, then click *Revoke*.

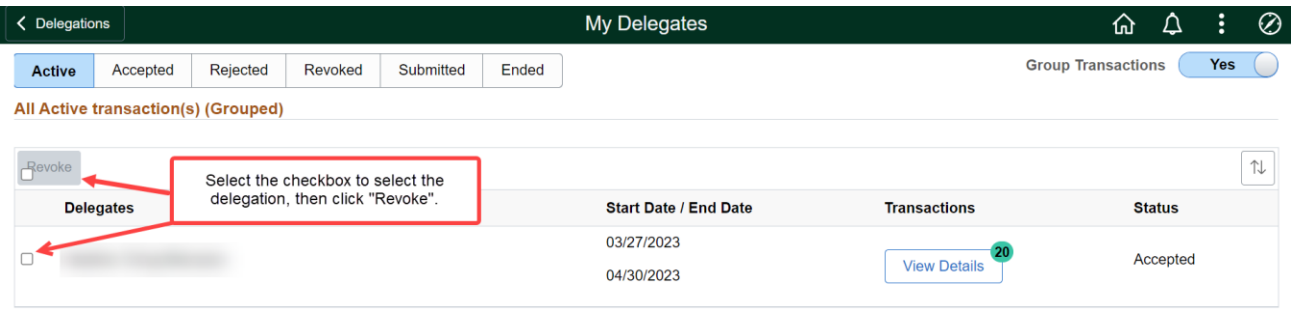

Once revoked, the proxy will no longer receive delegated approval requests.

#### <span id="page-6-1"></span>MY DELEGATED AUTHORITIES

*My Delegated Authorities* will display all delegations have been directed towards the supervisor. They are listed using the same statuses as *My Delegates*:

- **Active**: Current delegations that have been accepted and have not yet ended.
- **Accepted**: Delegations that have been accepted.
- **Rejected**: Delegation requests that have been rejected by the designated delegate.
- **Revoked**: Delegations that have been revoked prior to their end date.
- **Submitted**: Delegation requests that have been created and are pending review by the delegate.
- **Ended**: Delegations that have ended due to the expiration from their end date.

This page lists the delegator who has delegated their approval/initiate transactions:

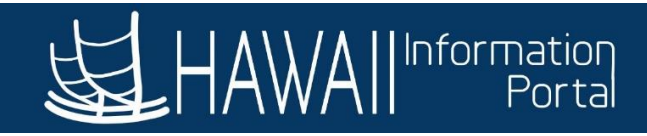

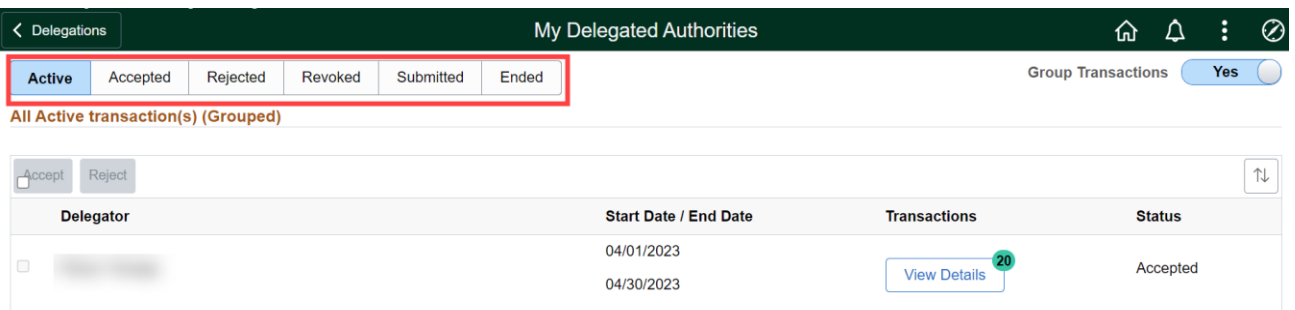